## CopenClinica

## **15.5.3.1 View Study Details to Determine OIDs**

1. Select Tasks > View Study.

A page with details about the current study opens.

2. From the Oveview section, record the Study OID.

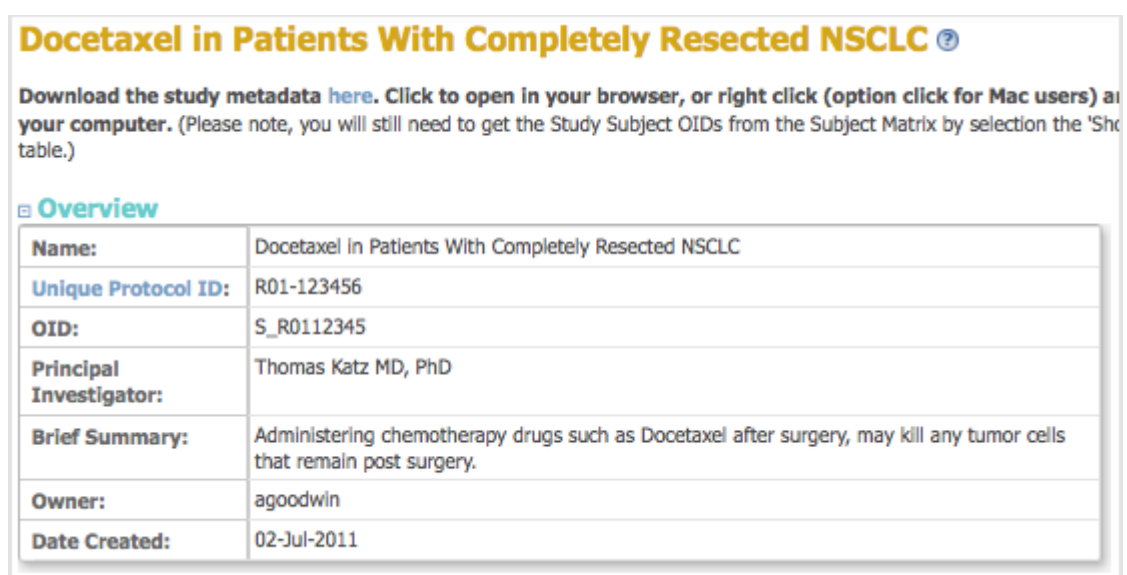

- 3. From the Sites section, record the Site OID.
- 4. From the Event Definitions section, record the Event OIDs.
- 5. For the Event Definition whose CRF OIDs you want, click the View icon. The View Event Definition page opens, displaying a table of CRFs for that Event.
- 6. In the CRFs table, click the View icon for the CRF whose OIDs you want. The View CRF Details page opens and displays a table of Versions.
- 7. From the Versions table, record the OID for the version of the CRF you want to use.

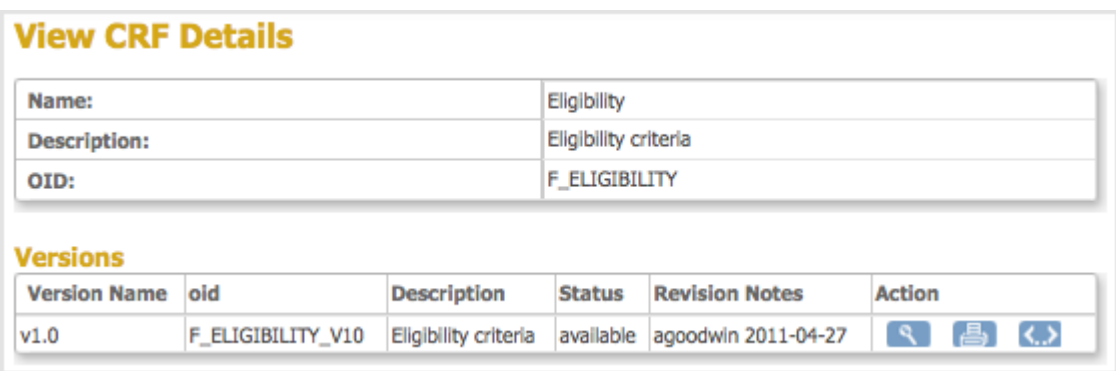

- 8. For the CRF version you want, click the Metadata icon  $\langle \cdot, \cdot \rangle$ .
	- The View CRF Version Details page opens.
- 9. From the View CRF Version Details page, record the OIDs for the Item Groups and Items.

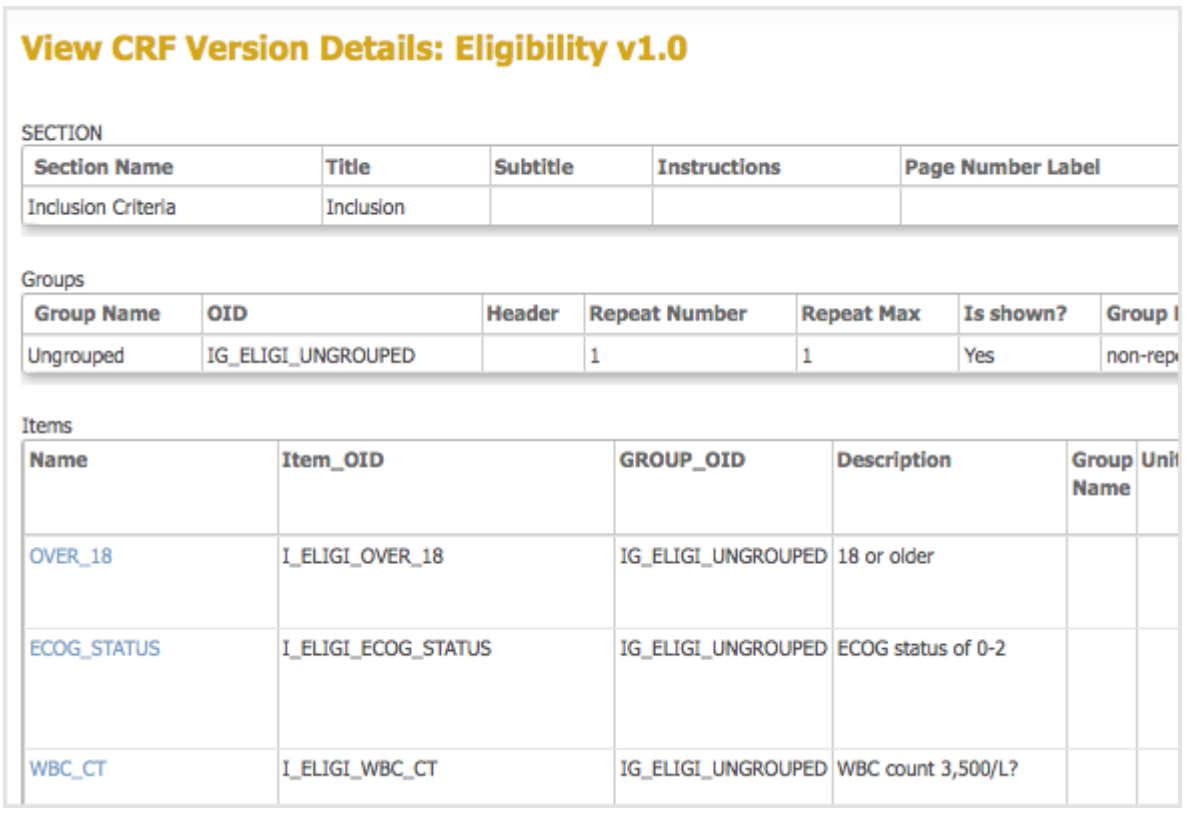

This page is not approved for publication.